# Set-up Manual for IFBD-HI01X/02X

Wireless LAN Printer Star webPRNT CloudPRNT

STAR MICRONICS CO., LTD.

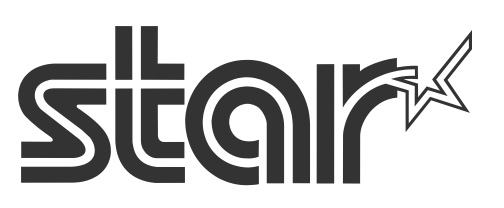

Rev2.0

## IFBD-HI01X/02X with Star Printer – How to setup

| 1. | Introduction                                            | P2  |
|----|---------------------------------------------------------|-----|
| 2. | Web configuration utility                               | P3  |
| 3. | Firmware Update                                         | P9  |
| 4. | WLAN dongle setting                                     | P18 |
| 5. | Star webPRNT<br>Initial setting/ BCR setting/ Demo      | P30 |
| 6. | CloudPRNT<br>Initial setting/ Peripheral device setting | P41 |
| 7. | Star Micronics Cloud<br>Initial setting                 | P47 |
| 8. | DNS Setting                                             | P52 |
| Ap | pendix A. Term and Condition                            | P54 |
| Ap | pendix B. Privacy Policy                                | P54 |
| Hi | story                                                   | P55 |

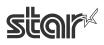

## 1. Introduction

| Interface      | Printer    | Printer F    | irmware      |                    |
|----------------|------------|--------------|--------------|--------------------|
| Board<br>model | model      | Boot Version | Main Version | Interface Firmware |
|                | TSP650II   | 1.0 or later | 1.0 or later | 1.1 or later       |
| IFBD-HI01X     | TSP700II   | 2.0 or later | 3.0 or later | 1.2 or later       |
|                | TSP800II   | 1.0 or later | 1.2 or later | 1.2 or later       |
|                | TSP650IISK | 1.0 or later | 1.0 or later | 1.9 or later       |
| IFBD-HI02X     | SP700      | 2.0 or later | 3.0 or later | 1.2 or later       |

IFBD-HI01X/02X is supporting the following printers.

The printer with IFBD-HI01X/02X can be worked as USB Printer, LAN Printer, and Wireless Printer by using Wireless LAN dongle.

In addition, the printer with IFBD-HIX interface can be Star webPRNT Printer(HI01X) and CloudPRNT Printer(HI01X/02X).

#### [Notes]

When changes the printer setting (e.g. Memory Switch Settings, Register Logo Setting, Printer F/W  $\cdot$  Font writing...), then please turn off and on the printer power to apply the changed settings on the IFBD-HIX I/F and Printer correctly.

After updating an HI01/02X firmware to latest version and printer is rebooted, if web config ui does not show/work correctly, please reboot a web browser and access the web config ui page again to show the web page correctly.

| Driver  | S                          | StarPRNT Intelliger | nce                | CUPS Driver<br>(Web Release)     | JavaPOS Driver<br>(Web Release) |
|---------|----------------------------|---------------------|--------------------|----------------------------------|---------------------------------|
| Version | Printer Driver<br>Ver. 2.0 | OPOS<br>Ver1.13.2   | StarlO<br>Ver1.2.2 | Linux: Ver3.1.1<br>Mac: Ver3.1.1 | Ver1.9.13 or later              |
|         | or later                   | or later            | or later           | or later                         |                                 |
| Support | O*3 *5                     | O*1 *6              | O *5               | O *2 *4 *6                       | O *6                            |

IFBD-HI01X/02X is supporting the following printer drivers.

\*1 : OPOS driver with USB is supported from HI01X/02X firmware version 1.2.

- \*2 : To use CUPS driver, LPR must be set Enable from WebUI. (Default is Disable) To use LPR, 9100 port also must be set Enable.
- \*3 : When use PSA Logo Store tool with TSP650II,
  - please "Reload" Logo again if it is failed to "Reload" the registered Logo from the printer.
- \*4 : To use CUPS driver with Star Micronics Cloud, the "Fixed Length" of "Page Type" can not use correctly. The printing result becomes same as "Variable Length" of "Page Type".
- \*5 : TSP650IISK is supported PSA Ver 3.7 or later and StarIO Ver 5.14.0 or later.
- \*6 : TSP650IISK does not support CUPS / JavaPOS / OPOS driver.

## 2. Web configuration utility

The web configuration utility is located in HI01X/02X. It is shown below how to access to the web configuration utility.

- 1. Check the IP address of the IFBD-HI01X/02X by self-print by following below procedure.
  - Connect Ethernet cable to the IFBD-HI01X/02X Printer.
  - Turn on the IFBD-HI01X/02X Printer with pushing the feed button for 5 seconds.
  - The IP address of the IFBD-HI01X/02X Printer is shown in 2nd print paper.

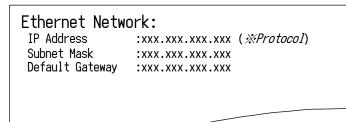

2. Put IP address of IFBD-HI01X/02X into the web-browser. Then the web configuration utility is shown.

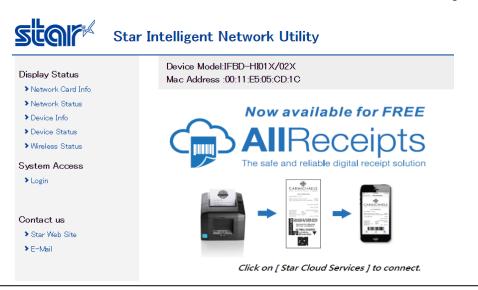

#### STAR MICRONICS CO., LTD.

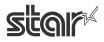

To enter the setting of HI01X/02X page, click "Login" and put user name and password.
 User name: "root", Password: "public" as factory setting. (These has been indicated under "Login")

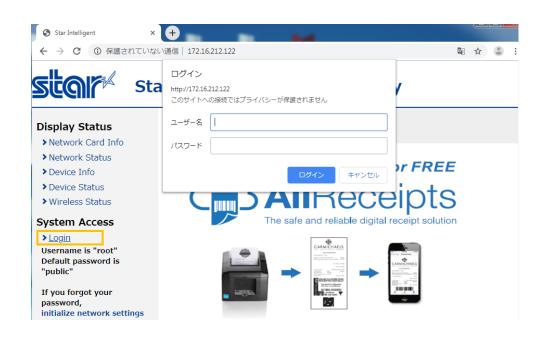

3. After Login, if login password for root is default, then "Change Password" contents show.

Please input new password and click submit.

If submit is succeeded, will show other items of "Configuration". so please follow next "Example:" for setting other item or "4." to save setting.

| Star Sta                                                     | r Intelligent Network Utility                                 |
|--------------------------------------------------------------|---------------------------------------------------------------|
| Configuration  Change Password                               | Device Model:IFBD-HI01X/02X<br>MAC Address :00:11:62:0D:60:F8 |
| Change default password<br>to configure network<br>settings. | Change Password                                               |
| Display Status                                               | For "root" account, Web.                                      |
| Network Card Info                                            |                                                               |
| Network Status                                               | Input old password                                            |
| Device Info                                                  | •••••                                                         |
| Device Status                                                |                                                               |
| <ul> <li>Wireless Status</li> </ul>                          | Input new password                                            |
| System Access                                                | Show characters                                               |
| > Logout                                                     |                                                               |
|                                                              | Input new password (re-input)                                 |
| Contact us                                                   | Ghow characters                                               |
| Star Web Site                                                |                                                               |
| > E-Mail                                                     | submit                                                        |
|                                                              |                                                               |

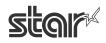

Example : changing LPR setting from Disable to Enable

In the screen below, select [System Configuration] from left menu, and select LPR: ENABLE.

| star                                                                                                 | Star Intelligent Network Utility                              |
|----------------------------------------------------------------------------------------------------|---------------------------------------------------------------|
| Configuration                                                                                        | Device Model:IFBD-HI01X/02X<br>Mac Address :00:11:E5:05:CC:98 |
| <ul> <li>System Configuration</li> <li>Change Password</li> </ul>                                    | System Configuration                                          |
| <ul> <li>Star Cloud Services</li> <li>CloudPRNT</li> </ul>                                           | Network                                                       |
| > WebPRNT<br>> SSL/TLS<br>> WLAN IP Config                                                           | Web Refresh Interval Time (Sec.)<br>5                         |
| <ul> <li>&gt; Wireless Connection</li> <li>&gt; Firmware Update</li> <li>&gt; Set Default</li> </ul> | #9100/9101 port                                               |
| ▶ Save<br>Display Status                                                                             | #9100 Multi Session                                           |
| <ul> <li>Network Card Info</li> <li>Network Status</li> <li>Device Info</li> </ul>                   | #9100 Data Timeout (Sec.)                                     |
| <ul><li>Device Status</li><li>Wireless Status</li></ul>                                              |                                                               |
| System Access Logout                                                                                 | DISABLE<br>ENABLE<br>DISABLE<br>Alive                         |

Then, click Submit in the bottom of this screen.

| submit |  | cancel |
|--------|--|--------|
|        |  |        |

4. Click the menu [Save].

Select any of the following, the click Execute:

 $\textbf{\cdot}\mathsf{Save}\,\rightarrow\,\mathsf{Configuration}\,\,\mathsf{Printing}\,\rightarrow\,\mathsf{Restart}\,\mathsf{device}$ 

 $\textbf{\cdot}\mathsf{Save}\, \rightarrow\, \mathsf{Restart} \; \mathsf{device}$ 

(After the set print is output, when you select, Configuration Printing) Wait for the printer to reset.

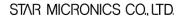

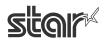

| Star Sta                                 | r Intelligent Network Utility                                           |
|------------------------------------------|-------------------------------------------------------------------------|
| Network Configuration                    | Device ModeLIFBD-HI01 X/02X                                             |
| > IP Parameters                          | Mac Address :0011:E5:05:CD1C                                            |
| <ul> <li>System Configuration</li> </ul> | Mad Address 100.11.E3.00.010.10                                         |
| Change Password                          |                                                                         |
| CloudP RNT                               | Save                                                                    |
| > WebPRNT                                |                                                                         |
| > SSL/TLS                                | •Save $\rightarrow$ Configuration printing $\rightarrow$ Restart device |
| > WLAN IP Config                         |                                                                         |
| > Wireless connection                    | Save → Restart device                                                   |
| > Firmware Update                        |                                                                         |
| > Set Default                            | execute cancel                                                          |
| > Save                                   |                                                                         |
|                                          |                                                                         |

Fin

## ■How to set SSL/TLS setting for web server of IFBD-HI01X/02X.

SSL/TLS setting can be select self signed certificate made by I/F or custom ca-certificate. This SSL/TLS setting is stored in this product's non-volatile memory.

1. Select "Create Self-Signed Certificate".

| Star sta                                                                                                    | r Intelligent Network Utility                                 |
|----------------------------------------------------------------------------------------------------|---------------------------------------------------------------|
| Configuration                                                                                                    | Device Model:IFBD-HI01X/02X<br>Mac Address :00:11:62:0D:60:DF |
| <ul> <li>System Configuration</li> <li>Change Password</li> </ul>                                                       | SSL/TLS                                                       |
| <ul> <li>Star Cloud Services</li> <li>CloudPRNT</li> <li>WebPRNT</li> </ul>                                             | SSL/TLS Setting                                               |
| <ul> <li>&gt; SSL/TLS</li> <li>&gt; WLAN IP Config</li> <li>&gt; Wireless Connection</li> </ul>                         | Create Self-Signed Certificate                                |
| <ul> <li>&gt; Wireless Connection</li> <li>&gt; Firmware Update</li> <li>&gt; Set Default</li> <li>&gt; Save</li> </ul> | Import CA-Signed Certificate                                  |

#### 2. Input each items to create self- signed certificate as followings and push "create".

| Variable name                        | Max length of string | [Example]                | Default value |
|--------------------------------------|----------------------|--------------------------|---------------|
| Country Name (2 letter code)         | 2                    | JP                       | (Blank)       |
| State or Province Name               | 128                  | Shizuoka city            | (Blank)       |
| Locally Name (eg, city)              | 128                  | Shimizu-ku,              | (Blank)       |
|                                      |                      | Nanatshushinya           |               |
| Organization Name (eg, company)      | 128                  | Star Micronics Co., Itd. | (Blank)       |
| Organization Unit Name (eg, section) | 128                  | Software Section         | (Blank)       |
| Domain (eg, IP Address)              | 128                  | 192.168.1.175            | (Blank)       |
| Expiration Date (eg, YYYY/MM/DD)     | 2015.01.01 to        | 2020/12/31               | (Blank)       |
|                                      | 2049.12.31           |                          |               |

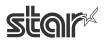

| Configuration                            | Device Model:IFBD-HI01X/02X<br>Mac Address :00:11:62:0D:60:DF |  |
|------------------------------------------|---------------------------------------------------------------|--|
| <ul> <li>System Configuration</li> </ul> | Self-Signed Certificate                                       |  |
| Change Password                          | Sen-Signed Certificate                                        |  |
| Star Cloud Services                      |                                                               |  |
| CloudPRNT                                | Country Name (2 letter code)                                  |  |
| > WebPRNT                                |                                                               |  |
| > SSL/TLS                                |                                                               |  |
| WLAN IP Config                           | State or Province Name                                        |  |
| Wireless Connection                      |                                                               |  |
| Firmware Update                          |                                                               |  |
| > Set Default                            | Locally Name (eg, city)                                       |  |
| > Save                                   |                                                               |  |
| Display Status                           |                                                               |  |
| Network Card Info                        | Organization Name (eg, company)                               |  |
| Network Status                           |                                                               |  |
| > Device Info                            |                                                               |  |
| Device Status                            | Organization Unit Name (eg, section)                          |  |
| > Wireless Status                        |                                                               |  |
| System Access                            | Domain                                                        |  |
| > Logout                                 |                                                               |  |
|                                          |                                                               |  |
|                                          | Expiration Date (eg, YYYY/MM/DD)                              |  |
| Contact us                               |                                                               |  |
| Star Web Site                            |                                                               |  |

3. Push "Save" link. At below page, select save way and push "execute".

| <b>star</b> s                            | tar Intelligent Network Utility                                         |
|------------------------------------------|-------------------------------------------------------------------------|
| Network Configuration                    | Device ModeLIFBD-HI01 X/02X                                             |
| > IP Parameters                          | Mac Address :0011:E5:05:CD1C                                            |
| <ul> <li>System Configuration</li> </ul> | Niac Aduress 100.11.E3.00.010.10                                        |
| Change Password                          |                                                                         |
| CloudP RNT                               | Save                                                                    |
| > WebPRNT                                |                                                                         |
| > SSL/TLS                                | •Save $\rightarrow$ Configuration printing $\rightarrow$ Restart device |
| > WLAN IP Config                         |                                                                         |
| > Wireless connection                    | Save → Restart device                                                   |
| > Firmware Update                        |                                                                         |
| > Set Default                            | execute cancel                                                          |
| > Save                                   |                                                                         |

After reboot printer, then select "SSL/TLS->Create Self Certificate" again and push "Download" to get created self-signed certificate for registering on web browser(\*).
 (\*) Please register downloaded certification file by each browser way.

| Contact us Star Web Site |        |          |        |  |
|--------------------------|--------|----------|--------|--|
| > E-Mail                 | create | download | delete |  |
|                          |        |          |        |  |

STAR MICRONICS CO., LTD.

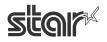

5. Select "SSL/TLS" and push "SSL/TLS Setting".

| Star Intelligent Network Utility                                                                |                                                               |  |  |
|-------------------------------------------------------------------------------------------------|---------------------------------------------------------------|--|--|
| Configuration                                                                                   | Device Model:IFBD-HI01X/02X<br>Mac Address :00:11:62:0D:60:DF |  |  |
| <ul> <li>System Configuration</li> <li>Change Password</li> </ul>                               | SSL/TLS                                                       |  |  |
| <ul> <li>&gt; Star Cloud Services</li> <li>&gt; CloudPRNT</li> <li>&gt; WebPRNT</li> </ul>      | SSL/TLS Setting                                               |  |  |
| <ul> <li>&gt; SSL/TLS</li> <li>&gt; WLAN IP Config</li> <li>&gt; Wireless Connection</li> </ul> | Create Self-Signed Certificate                                |  |  |
| <ul> <li>&gt; Firmware Update</li> <li>&gt; Set Default</li> <li>&gt; Save</li> </ul>           | Import CA-Signed Certificate                                  |  |  |

6. Input each items at "SSL/TLS Setting". And push "submit".(In this case, choose "Self\_Signed")

| Setting Items | Input Range (*)       | Initial Value (Factory Default) |
|---------------|-----------------------|---------------------------------|
| SSL/TLS       | ENABLE / DISABLE      | DISABLE                         |
| TCP Port      | 1 $\sim$ 65535        | 443                             |
| Certificate   | Self_Signed/CA-Signed | Self_Signed                     |

| Configuration                                                                            | Device Model:IF<br>Mac Address :0 | -BD-HI01X/ | 02X |        |
|------------------------------------------------------------------------------------------|-----------------------------------|------------|-----|--------|
| <ul> <li>IP Parameters</li> <li>System Configuration</li> <li>Change Password</li> </ul> | SSL/TLS S                         | etting     |     |        |
| <ul> <li>Star Cloud Services</li> <li>CloudPRNT</li> </ul>                               | SSL/TLS                           |            |     |        |
| > WebPRNT                                                                                | ENABLE •                          |            |     |        |
| > SSL/TLS                                                                                |                                   |            |     |        |
| WLAN IP Config                                                                           | TCP Port                          |            |     |        |
| Wireless Connection                                                                      | 443                               |            |     |        |
| Firmware Update                                                                          |                                   |            |     |        |
| > Set Default                                                                            | Certificate                       |            |     |        |
| > Save                                                                                   | Self_Signed ▼                     |            |     |        |
| Display Status                                                                           |                                   |            |     |        |
| Network Card Info                                                                        |                                   | subr       | nit | cancel |
| > Network Status                                                                         |                                   |            |     |        |

7. Push "Save" link. At below page, select save way and push "execute" (Same as "3."). It can access to <u>https://[Printer IP Address]</u> after reboot.

Fin.

[If use custom "CA-Signed Certificate"] Please select "SSL/TLS" and push "Import CA-Signed Certificate" on "1.". And please upload custom CA-Signed Certificate and Private Key by "Browse" and "Upload".

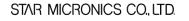

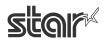

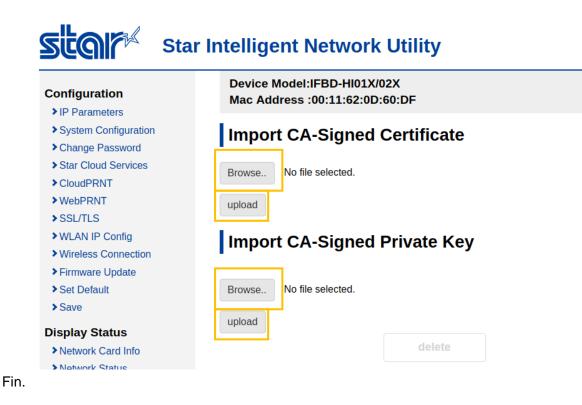

## 3. Firmware Update

It is shown below how to update the firmware. This product allows uploading F/W from Web UI. There are 2 ways for uploading. One is online updating from Star Micronics Cloud. The other is offline updating from a local file.

#### (From V1.5.0 (Sep, 2018)):

IFBD-HI01X/02X is supported to the firmware update function with USB Memory. It can be useful for offline situation without ethernet cable and Wireless LAN dongle.

The current firmware version can be confirmed from [Network Card Info] menu of WebUI

| star                                                                             | Star Intelligent Network Utility                              |
|----------------------------------------------------------------------------------|---------------------------------------------------------------|
| Configuration                                                                    | Device Model:IFBD-HI01X/02X<br>Mac Address :00:11:E5:05:CC:98 |
| <ul> <li>System Configuration</li> <li>Change Password</li> </ul>                | Network Card Infomation                                       |
| <ul> <li>Star Cloud Services</li> <li>CloudPRNT</li> <li>WebPRNT</li> </ul>      | Part Name:<br>IFBD-HI01X/02X                                  |
| <ul> <li>SSL/TLS</li> <li>WLAN IP Config</li> <li>Wireless Connection</li> </ul> | <b>Main F/W:</b><br>V1.1.0                                    |
| <ul><li>Firmware Update</li><li>Set Default</li></ul>                            | Boot F/W:                                                     |

STAR MICRONICS CO., LTD.

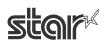

A. Updating from Star Micronics Cloud (Online)

This procedure can be valid in the case of the network connecting internet.

A-1. Click "Network Configuration" -> Firmware Update.

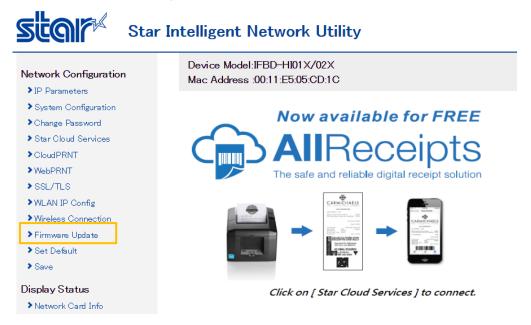

#### A-2. Click [Check for updates]

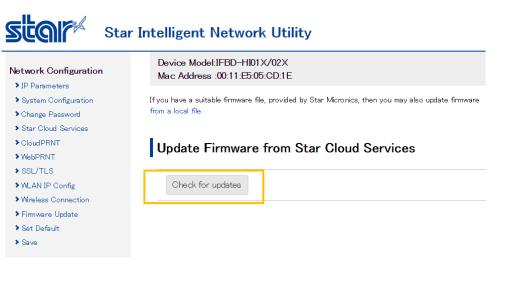

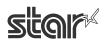

A-3. If the latest firmware data is available, version number and release note are shown as below.

#### A firmware update is available

VersionXXX is available for your hardware.

| HI01/02x<br>Application Version: trunk-r :<br>hi0102 | firmware release notes<br>xx Numeric Package Version: Main Firmware: uImage_xx. bin Hardware Model: |
|------------------------------------------------------|----------------------------------------------------------------------------------------------------|
|                                                      |                                                                                                    |
|                                                      |                                                                                                    |
| http://www.star-m.co.jp                              |                                                                                                    |

Download

A-4. After clicking the download button, when all data has been confirmed to be correctly received, start writing to the Flash ROM with below screen.

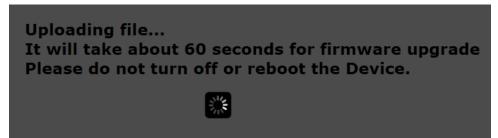

After writing to the Flash ROM ends correctly, the printer will automatically be reset. Writing takes several minutes. Absolutely never turn off the power or apply a reset prior to final reset being applied. If terminated partway, the Flash ROM data will be damaged, and later it may not start up.

\* If your current firmware version is latest, [Your Interface hardware is up-to-date] is expressed, and no need to update firmware.

Update Firmware from Star Cloud Services

Check for updates Your Interface hardware is up-to-date

No firmware updates are needed for your hardware at this time.

STAR MICRONICS CO., LTD.

#### B. Updating from a local file (Offline)

For this procedure user must obtain a F/W file from Star Micronics in advance.

B-1. Click "Network Configuration" ->Firmware Update.

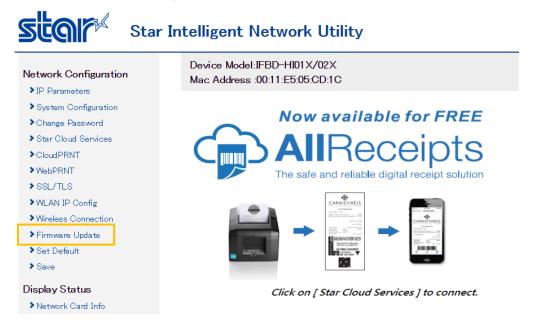

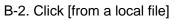

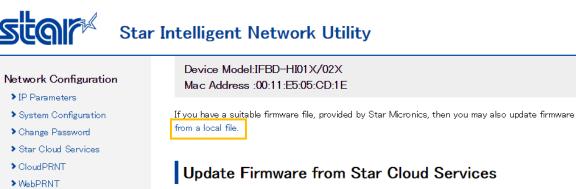

- > SSL/TLS
- > WLAN IP Config
- > Wireless Connection
- > Firmware Update
- > Set Default
- > Save

Check for updates

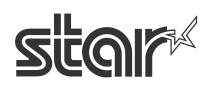

B-3 . Click [Browse] button, and select a firmware file.

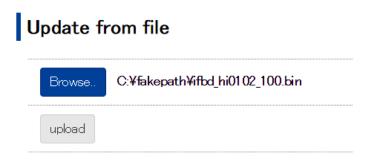

#### B-4. Click "upload" button.

When all data has been confirmed to be correctly received, start writing to the Flash ROM with below screen.

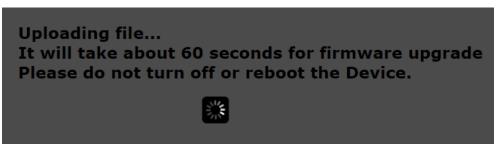

If writing to the Flash ROM ends correctly, the printer will automatically be reset. Writing takes several minutes. Absolutely never turn off the power or apply a reset prior to final reset being applied. If terminated partway, the Flash ROM data will be damaged, and later it may not start up.

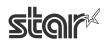

C. Updating from USB memory stick (Offline) - From V1.5.0 (Sep, 2018) For this procedure user must obtain a F/W file from Star Micronics in advance.

This product allows updating a firmware by generic USB memory that stores a specified setting file.

C-1. An operator connects USB memory (FAT32 formatted) which has "star-hix.conf" file and "HIXUPDATE.bin" file to this product with printer power OFF status.

For the details of these file, see the bottom of this section.

C-2. Turn ON the printer with FEED button pushing. (Self printing is conducted.)

If USB memory is correctly mounted, and "star-hix.conf" file parameter and "HIXUPDATE.bin" file name is correct, then below printing is conducted.

| *************************  | **** |
|----------------------------|------|
| USB CONFIGURATION          |      |
| & FIRMWARE UPDATE          |      |
| *****                      | **** |
| To start configuration,    |      |
| please open printer cover  | for  |
| more than 1 sec.           |      |
| and then close within 1mir | า.   |
|                            |      |
|                            |      |
|                            |      |
|                            |      |
|                            |      |

If star-hix.conf file parameter or the firmware file name/content is incorrect, the error messages will be printed after performing printer cover open and close mentioned in C-3. Then the update mode will be canceled(\*).

(\*) if star-hix.conf file does not exist but HIXUPDATE.bin exists in USB memory, Firmware update process will proceed.

C-3. An operator executes printer cover open 1 second or more and close within one minute after 2. If printer cover open and close is not executed within one minute, printer prints "USB configuration mode cancelled", and setting mode is canceled.

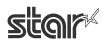

C-4. Printer starts verifying the "HIXUPDATE.bin". When the verification is finished correctly, below printing is conducted.

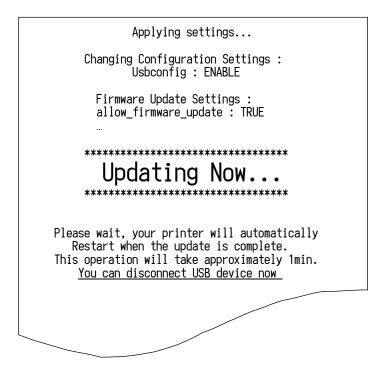

USB memory can be taken out after this printing.

C-5. Printer reboots automatically. Then firmware is updated.

Configuration file specification

File name : star-hix.conf (fixed)

File path : root directory of USB memory (fixed)

File format : text file, field name and value must be divided by semicolon.

• Firmware file specification

File name : HIXUPDATE.bin or HIXUPDATE\_XXX....bin(XXX is md5 hash value) (fixed)

File path : root directory of USB memory (fixed)

File format : firmware file, user must obtain a F/W file from Star Micronics in advance.

| Category | Field Name                        | Value and details                                                            |
|----------|-----------------------------------|------------------------------------------------------------------------------|
| Firmware | allow_firmware_update             | Set to TRUE or FALSE to set whether firmware update will be allowed or not.  |
| update   |                                   | If firmware package file is in USB stick,                                    |
|          |                                   | Firmware update process will be performed.                                   |
|          |                                   | Firmware package checksum value (md5). If supplied, checksum of the          |
|          |                                   | firmware package will be checked.                                            |
|          | firmware_checksum                 | If firmware package file name is with checksum value                         |
|          |                                   | (HIXUPDATE_XXXXXX.bin(XXXXXX is md5 checksum value)),                        |
|          |                                   | the checksum value in the file name will be used to compare with this value. |
|          |                                   | If it does not match, firmware update will be denied.                        |
|          |                                   | Set to TRUE or FALSE to set whether Main firmware update will be allowed     |
|          | allow_main_firmware_update        | or not.                                                                      |
|          | _111ii                            | Set to TRUE or FALSE to set whether application firmware file update will be |
|          | allow_application_firmware_update | allowed or not.                                                              |

#### "star-hix.conf" example :

#Firmware update settings

allow\_firmware\_update: TRUE

 $firmware\_checksum:\ 650d59efd35023dbb2dca995f16c3682$ 

allow\_main\_firmware\_update: TRUE

 $allow\_application\_firmware\_update:\ TRUE$ 

#### (# columns are ignored)

#### [Notes]

This firmware update function can be use with USB configuration at same time as below.

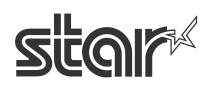

"star-hix.conf" example for "configuration" and "firmware update" :

#Firmware update settings

allow\_firmware\_update: TRUE

firmware\_checksum: 650d59efd35023dbb2dca995f16c3682

allow\_main\_firmware\_update: TRUE

allow\_application\_firmware\_update: TRUE

#WifiSettings

ssid: 000A79C03D79

security: WPA2-PSK

encryption: AES

key: 71428246 wifi\_ip: DHCP

About other "configuration" settings,

please refer to "4. WLAN dongle setting" -> "B Setting by USB memory".

Fin.

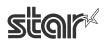

## 4. WLAN dongle setting

| WLAN chipset | Brand     | Model            | Vendor ID:Product ID | Test result |  |
|--------------|-----------|------------------|----------------------|-------------|--|
|              | PLANEX    | GW-USNANO2A      | 2019:ab2a            | ~           |  |
|              | TRENDnet  | TEW-648UBM V1.1R | 20f4:648b            | ~           |  |
| RTL8188CUS   | EDIMAX    | EW-7811UN V1.0A  | 7392:7811            | ~           |  |
|              | NETGEAR   | WNA1000M         | 0846:9041            | ~           |  |
|              |           |                  |                      |             |  |
|              | PLANEX    | GW-900D          | 2019:ab30            | ✓ *1        |  |
|              | Buffalo   | WI-U2-433DM      | 0411:0242            | ~           |  |
|              | TRENDnet  | TEW-805UB        | 20f4:805b            | <b>∨</b> *1 |  |
|              | INCINDITE | HW:V1.0R         | 2014.0030            | V 1         |  |
| RTL8812AU    | TP-LINK   | Archer T4U Ver.1 | 2357:0101            | ✓ *1        |  |
| KTL881ZAU    | TP-LINK   | Archer T4U Ver.2 | 2357:010d            | ✓ *1 *2     |  |
|              | D-Link    | DWA-182          | 2001:3315            | ✔ *1        |  |
|              |           | H/W:C1, F/W:3.06 | 2001.3313            | ▼ ↑1        |  |
|              | LINKSYS   | WUSB6300         | 13b1:003f            | ✓ *1        |  |
|              |           |                  |                      |             |  |
| RTL8192DU    | Aus Linx  | AL-9904R3        | 0bda:8194            | ~           |  |
| KILOI92DU    |           |                  |                      |             |  |
|              | EDIMAX    | EW-7822ULC V1.0A | 7392:b822            | <b>√</b> *3 |  |
| RTL8822BU    | TP-LINK   | Archer T4U Ver.3 | 2357:0115            | ✓ *1 *3     |  |
|              |           |                  |                      |             |  |

The following list shows the Wireless LAN dongle tested by Star.

\*1 In case of SP700, the dongle cannot mount directly to USB-A port due to the dongle size.

In this case please use other dongle or use a general USB extension cable.

\*2 Interface F/W version 1.3 or later is required to be supported.

\*3 Interface F/W version 1.6 or later is required to be supported.

## **How to set WLAN IP configuration by using WLAN dongle.**

For the setting to connect to access point, there are 2 methods. One is from WebUI, and the other is by using USB memory.

A. Setting from WebUI

#### Access the WebUI by wired LAN connection with WLAN dongle inserted.

- A-1. Access the homepage for administrator (http://IP Address/home.html).
- (Example: For IP address = 192.168.10.1, access http://192.168.10.1/home.html)
- A-2. Login with User Name and Password (UN: "root" and PW:"public" as factory setting)
- A-3. Click "Network Configuration" ->Wireless Connection.

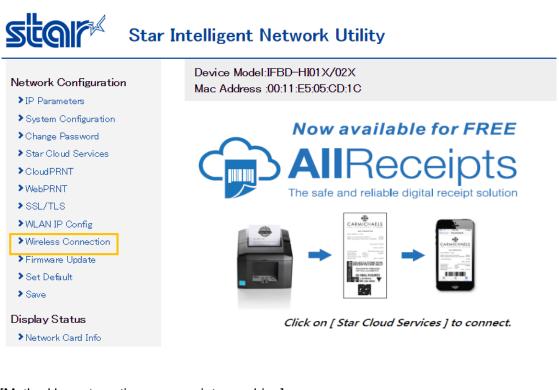

#### [Method by automatic access point searching]

A-4. Click [Enter] of Site Survey.

| Wireless Connec | tion |
|-----------------|------|
| Site Survey     |      |
| Manual Connect  |      |
| Enter           |      |

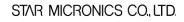

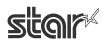

A-5. Then found access point are listed. Click [Select] of access point to connect.

| SSID              | Select | Encryption        |
|-------------------|--------|-------------------|
| AirPortN          | Select | WPA/WPA2-TKIP/AES |
| TSP100II-B93271   | Select | OPEN              |
| WARPSTAR-782F6D   | Select | WPA/WPA2-AES      |
| aterm-06c15f-g    | Select | WPA/WPA2-AES      |
| WARPSTAR-782F6D-W | Select | WEP               |
| StarDemoAP        | Select | WPA2-AES          |
| BAT_Aterm         | Select | WPA/WPA2-AES      |
| Roming            | Select | WPA/WPA2-TKIP/AES |
| 000A79C03D79      | Select | WPA/WPA2-TKIP/AES |
| Buffalo-G-D468    | Select | WPA2-AES          |

#### A-6. Input the Key, and click [connect].

| Connect Sett | ings    |   |        |
|--------------|---------|---|--------|
| SSID         |         |   |        |
| AirPortN     |         |   |        |
| Key          |         |   |        |
|              | ]       |   |        |
|              |         |   |        |
|              | connect |   | cancel |
|              |         | • |        |

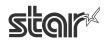

A-7. Click [save] menu or "save" link to save the setting. In this case, do not click back button of the browser, otherwise setting is disappeared.

| Network Configuration                                                                                   | Device Model:IFBD-HI01X/02X<br>Maic Address :00:11:E5:05:CD:1E                                                                                                    |  |  |
|----------------------------------------------------------------------------------------------------|----------------------------------------------------------------------------------------------------|--|--|
| <ul> <li>System Configuration</li> <li>Change Password</li> </ul>                                       | Wireless configuration is accepted.                                                                                                    |  |  |
| <ul> <li>Star Cloud Services</li> <li>CloudPRNT</li> <li>WebPRNT</li> <li>SSL/TLS</li> </ul>            | SSID :<br>AirPortN                                                                                                    |  |  |
| <ul> <li>&gt; WLAN IP Config</li> <li>&gt; Wireless Connection</li> <li>&gt; Firmware Update</li> </ul> | Security :<br>WPA/WPA2-TKIP/AES                                                                                                    |  |  |
| <ul> <li>Set Default</li> <li>Save</li> <li>Display Status</li> <li>Network Card Info</li> </ul>        | Please exe <mark>cute <b>"Save"</b> me</mark> hu if these settings are correct.<br>Return to <b>Previous page <wlan config="" ip=""></wlan></b><br>(Don't use "Back" button of browser to return.) |  |  |

A-8. Select [Save -> Configuration printing -> Restart device] for rebooting with setting print, or [Save -> Restart device] for rebooting without setting print, and click [execute]. Then printer executes reboot and setting is finished.

| Save              |         |        |
|-------------------|---------|--------|
| ●Save → Configur  |         |        |
| ©Save → Restart o | levice  |        |
|                   | execute | cancel |
|                   |         |        |
|                   |         |        |

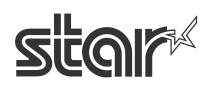

#### Method by inputting the setting manually

A' -4 Click [Enter] of Manual Connect.

| Wireless   | Connection |
|------------|------------|
| Site Surve | y          |
| Enter      |            |
| Manual Co  | nnect      |
| Enter      |            |

A' -5 Input the setting of access point manually and click [Connect].

| SSID                                          |         |      |
|-----------------------------------------------|---------|------|
| AirPortN                                      |         |      |
| Security                                      |         |      |
| WPA2-PSK V                                    |         |      |
| KeyFormat                                     |         |      |
|                                               |         |      |
| Passphrase (8~63 c                            | hars) 🔻 |      |
| Passphrase (8 <sup>°</sup> 63 c<br>Encryption | hars) ▼ | <br> |
|                                               | hars) ▼ | <br> |
| Encryption                                    | hars) ▼ |      |
| Encryption<br>AES •                           | hars) • |      |

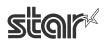

A' -6 Click [save] menu or "save" link to move to save menu. In this case, do not click back button of the browser, otherwise setting is disappeared.

| Star Intelligent Network Utility                                           |                                                                                                    |  |  |
|----------------------------------------------------------------------------|----------------------------------------------------------------------------------------------------|--|--|
| Network Configuration                                                      | Device Model:IFBD-HI01X/02X<br>Mac Address :00:11:E5:05:CD:1C                                      |  |  |
| <ul> <li>System Configuration</li> <li>Change Password</li> </ul>          | Wireless configuration is accepted.                                                                |  |  |
| > Star Cloud Services<br>> CloudPRNT<br>> WebPRNT                          | SSID :                                                                                             |  |  |
| > SSL/TLS<br>> WLAN IP Config                                              | AirPortN<br>Security :                                                                             |  |  |
| <ul> <li>&gt; Wireless Connection</li> <li>&gt; Firmware Update</li> </ul> | WPA2-PSK                                                                                           |  |  |
| > Set Default<br>> Save                                                    | Encryption :<br>AES                                                                                |  |  |
| Display Status                                                             |                                                                                                    |  |  |
| Network Card Info                                                          | Please execu <mark>re <b>"Save"</b> n</mark> enu if these settings are correct.                    |  |  |
| Network Status                                                             |                                                                                                    |  |  |
| <ul> <li>Device Info</li> <li>Device Status</li> </ul>                     | Return to <b>Previous page 〈WLAN IP Config〉</b><br>(Don't use ˝Back˝ button of browser to return.) |  |  |

A' -7 Select [Save -> Configuration printing -> Restart device] for rebooting with setting print, or [Save -> Restart device] for rebooting without setting print, and click [execute]. Then printer executes reboot and setting is finished.

| Save              |         |        |
|-------------------|---------|--------|
| ●Save → Configura |         |        |
| ©Save → Restart d |         |        |
|                   | execute | cancel |
|                   |         |        |

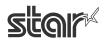

#### Wireless connection status can be confirmed from [Wireless Status] menu of WebUI.

| Network Configuration                                                            | Device Model:IFBD-HI01X/02X<br>Mac Address :00:11:E5:05:CD:1E |
|----------------------------------------------------------------------------------|---------------------------------------------------------------|
| <ul> <li>System Configuration</li> <li>Change Password</li> </ul>                | Wireless Status                                               |
| <ul> <li>Star Cloud Services</li> <li>CloudPRNT</li> <li>WebPRNT</li> </ul>      | Status:<br>Connected                                          |
| <ul> <li>SSL/TLS</li> <li>WLAN IP Config</li> <li>Wireless Connection</li> </ul> | SSID:<br>AirPortN                                             |
| <ul> <li>Firmware Update</li> <li>Set Default</li> <li>Save</li> </ul>           | Current IP<br>192.168.0.7 (DHCP)                              |
| Display Status                                                                   |                                                               |

Network Card Info

Network Status

> Device Info

> Device Status

> Wireless Status

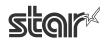

#### B Setting by USB memory

This product allows changing the network setting by generic USB memory that stores a specified setting file.

#### Procedure of WLAN setting by USB memory

B-1. An operator connects USB memory (FAT32 formatted) which has "star-hix.conf" file to this product with printer power OFF status. For the details of this file, see the bottom of this section.B-2. Turn ON the printer with FEED button pushing. (Self printing is conducted.)

If USB memory is correctly mounted, and "star-hix.conf" file parameter is correct, then below printing is conducted.

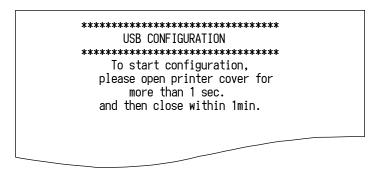

If there is no "star-hix.conf" file in USB memory, printer prints "USB configuration mode cancelled", or if "star-hix.conf" file parameter is incorrect, printer prints "Authentication Error", and setting mode is canceled.

B-3. An operator executes printer cover open 1 second or more and close within one minute after 2. If printer cover open and close is not executed within one minute, printer prints "USB configuration mode cancelled", and setting mode is canceled.

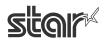

B-4. Printer starts reading a setting of "star-hix.conf". When reading is finished correctly, below printing is conducted.

| Applying settings                                                                                                    |
|----------------------------------------------------------------------------------------------------|
| Changing Configuration Settings :<br>ssid : XXXXXXXX                                                                                                    |
| Usbconfig : ENABLE                                                                                                    |
| Updating Now                                                                                                    |
| Please wait, your printer will automatically<br>Restart when the update is complete.<br>This operation will take approximately 1min.<br>You can disconnect USB device now |
|                                                                                                    |

USB memory can be taken out after this printing.

B-5. Printer reboots automatically. Then setting are changed.

Configuration file specification

File name : star-hix.conf (fixed)

File path : root directory of USB memory (fixed)

File format : text file, field name and value must be divided by semicolon.

|               | Field Name | Value and details                                                                   |
|---------------|------------|-------------------------------------------------------------------------------------|
| Root password | auth       | An SHA256 hash of the root password. If supplied then this must match the printer   |
| (with SHA256) |            | internally stored hash. If they do not match, then settings will not be installed.  |
|               |            | If not provided, then the password is not checked, so the user confirmation must be |
|               |            | relied on alone to approve the configuration change. Some settings will not be      |
|               |            | applied if no auth field is provided. (*)                                           |

STAR MICRONICS CO., LTD.

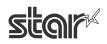

| WLAN setting     | ssid                    | SSID of the Wireless network to connect to.                                                |
|------------------|-------------------------|--------------------------------------------------------------------------------------------|
|                  | security                | Set to OPEN, WEP-OPEN, WEP-KEY, WPA-PSK or WPA2-PSK to specify the                         |
|                  |                         | security type.                                                                             |
|                  | defwepkey               | In a WEP-KEY (WEP with key) network, this specifies a value from 1 to 4 to indicate        |
|                  |                         | the default key to use.                                                                    |
|                  | encryption              | In a WPA or WPA2 network, specify the encryption method to use, either TKIP, or            |
|                  |                         | AES                                                                                        |
|                  | key                     | Specify the pre-shared key for this network. The key format will be determined b the       |
|                  |                         | length.                                                                                    |
|                  | wifi_ip                 | Specify "DHCP" to use DHCP assigned address, or set to a valid IP address to use           |
|                  |                         | static IP                                                                                  |
|                  | wifi_subnet             | Specify the subnet address, if a fixed IP was specified for the ip field. If ip is set to  |
|                  |                         | DHCP, then this field is ignored.                                                          |
|                  | wifi_gateway            | Specify the gateway address, if a fixed IP was specified for the ip field. If ip is set to |
|                  |                         | DHCP, then this field is ignored.                                                          |
|                  | eth_ip                  | Specify "DHCP" to use DHCP assigned address for Ethernet, or set to a valid IP             |
|                  |                         | address to use static IP                                                                   |
|                  | eth_subnet              | Specify the Ethernet subnet address, if a fixed IP was specified for the eth-ip field.     |
|                  |                         | If eth-ip is set to DHCP, then this field is ignored.                                      |
|                  | eth_gateway             | Specify the Ethernet gateway address, if a fixed IP was specified for the eth-ip field.    |
|                  |                         | If eth-ip is set to DHCP, then this field is ignored.                                      |
| Password         | rootpassword            | Set a new 'root' user password for accessing the configuration UI.                         |
| setting(*)       |                         | This setting will only be applied if the auth field was also supplied. (*)                 |
|                  | userpassword            | Set a new 'user' user password for accessing port 22222 functions.                         |
|                  |                         | This setting will only be applied if the auth field was also supplied. (*)                 |
| USB memory       | usbconfig               | Set to ENABLE or DISABLE to control the USB configuration function. If set to              |
| setting function |                         | DISABLE, then USB configuration will be blocked after settings are applied. To             |
| valid/invalid    |                         | re-enable, a user will have to log-in to the WEB configuration UI and manually             |
|                  |                         | enable the ""USB Configuration"" option.                                                   |
| CloudPRNT        | cloudprnt_enable        | Set to ENABLE or DISABLE to control the CloudPRNT service                                  |
| setting          | cloudprnt_url           | Set to URL of CloudPRNT service.                                                           |
| (Supported from  | cloudprnt_interval      | Set CloudPRNT Polling time in sec (Range: 1 to 7200, Default value is 5)                   |
| I/F version 1.3) | cloudprnt_user          | Set user name registered on CloudPRNT server. (Optional)                                   |
|                  | cloudprnt_pass          | Set password registered on CloudPRNT server. (Optional)                                    |
|                  | alau damenta - entita d | Set CloudPRNT certification level. (0 as default)                                          |
|                  | cloudprnt_certlevel     | 0: Use Bundle of CA Root Certificates                                                      |

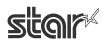

|                  |                        | FW Ver 1.7 or earlier: Mozilla as of: Thu Jun 18 14:06:27 2015              |
|------------------|------------------------|-----------------------------------------------------------------------------|
|                  |                        | FW Ver 1.8 or later: Mozilla as of: Wed Jan 1 04:12:10 2020                 |
|                  |                        | 1: Use custom CA certificate. (Registered by Web UI on CloudPRNT setting)   |
|                  |                        | 2: Accept all (Warning - not secure)                                        |
| Disconnect       |                        | Set to ENABLE or DISABLE or AUTO to control Disconnect Message function for |
| Message          | eth_disconnectmessage  | Wired network.                                                              |
| (Supported from  | eth_line1              | Set first line of message                                                   |
| I/F version 1.3) | eth_line2              | Set second line of message                                                  |
|                  | eth_line3              | Set third line of message                                                   |
|                  | eth_line4              | Set fourth line of message                                                  |
|                  | wifi_disconnectmessage | Set to ENABLE or DISABLE or AUTO to control Disconnect Message function for |
|                  |                        | Wireless network.                                                           |
|                  | wifi_line1             | Set first line of message                                                   |
|                  | wifi_line2             | Set second line of message                                                  |
|                  | wifi_line3             | Set third line of message                                                   |
|                  | wifi_line4             | Set fourth line of message                                                  |

(\*) It is possible to change under the condition that auth parameter setting is valid.

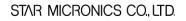

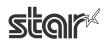

#### "star-hix.conf" example :

| # Configuration file for star-hix                                       |
|-------------------------------------------------------------------------|
| # Configured by USB stick.                                              |
| #                                                                       |
|                                                                         |
| #auth: efa1f375d76194fa51a3556a97e641e61685f914d446979da50a551a4333ffd7 |
| #WifiSettings                                                           |
| ssid: 000A79C03D79                                                      |
| security: WPA2-PSK                                                      |
| encryption: AES                                                         |
| key: 71428246                                                           |
| wifi_ip: DHCP                                                           |

(# columns are ignored)

[Reference] How to convert Root password with SHA256

- e.g. case of root password = "public"
- 1. Visit free SHA256 HASH generating web site like below.

http://www.xorbin.com/tools/sha256-hash-calculator

http://hash.online-convert.com/sha256-generator

http://www.timestampgenerator.com/tools/sha256-generator/

- 2. Input the text "public" to text box of the converting site.
- 3. Below result is calculated. Then copy the text and paste to auth field of "star-hix.conf".

(converted result) : efa1f375d76194fa51a3556a97e641e61685f914d446979da50a551a4333ffd7

## 5. Star webPRNT

### ■How to enable Star webPRNT in HI01X

\*The default setting of Star webPRNT is "Enable" Visit the web configuration utility to enable Star webPRNT.

- 1. Select "Web Print" after "Login"
- 2. Select "ENABLE" in Star webPRNT Service section
- 3. Click "Submit" button.

| Star Intelligent Network Utility                                                      |                                                               |        |  |  |
|---------------------------------------------------------------------------------------|---------------------------------------------------------------|--------|--|--|
| Network Configuration                                                                 | Device Model:IFBD-HI01X/02X<br>Mac Address :00:11:E5:05:CD:1C |        |  |  |
| <ul> <li>System Configuration</li> <li>Change Password</li> </ul>                     | WebPRNT                                                       |        |  |  |
| Star Cloud Services     CloudPRNT     WebPRNT                                         | WebPRNT Service                                               |        |  |  |
| <ul> <li>SSL/TLS</li> <li>WLAN IP Config</li> <li>Wireless Connection</li> </ul>      | TCP Port Number                                               |        |  |  |
| <ul> <li>&gt; Firmware Update</li> <li>&gt; Set Default</li> <li>&gt; Save</li> </ul> | 3 submit                                                      | cancel |  |  |

4 The following message is shown. Select "Save".

| Web Print is     | accepted.                                                                  |
|------------------|----------------------------------------------------------------------------|
| TCP Port Number: |                                                                            |
| 80               |                                                                            |
| WebPRNT Service  |                                                                            |
| ENABLE           |                                                                            |
| Pleas            | e execu <mark>re <b>"Save"</b> m</mark> enu if these settings are correct. |
|                  | Return to Previous page (WebPRNT)                                          |
|                  | (Don't use ″Back″ button of browser to return.)                            |

- 5 Select "Save-> Configuration printing -> Restart device"
- 6 Click "execute" button. Then printer executes reboot and setting is finished.

| Save                                              |        |  |  |
|---------------------------------------------------|--------|--|--|
| 5 ■Save → Configuration printing → Restart device |        |  |  |
| ©Save → Restart device                            |        |  |  |
| execute                                           | cancel |  |  |

Fin

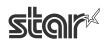

## ■How to set BCR for Star webPRNT (example: mPOP-BCR)

From I/F firmware ver. 1.2, you don't need to change to HID class setting for mPOP-BCR

#### [Star SCD222U]

Please connect to USB A port on HI01X interface and power on a printer, HI01X firmware will detect automatically if there is a supported device. (Firmware Version 1.4 or later)

#### [mPOP-BCR1 / Zebra DS9208]

Visit the web configuration utility.

1. Select [System Configuration] menu

| star                                                                                                    | Star Intelligent Network Utility                              |
|----------------------------------------------------------------------------------------------------|---------------------------------------------------------------|
| Configuration                                                                                           | Device Model:IFBD-HI01X/02X<br>Mac.Address :00:11:E5:05:CC:98 |
| <ul> <li>&gt; IP Parameters</li> <li>&gt; System Configuration</li> <li>&gt; Change Password</li> </ul> | Mac / (dar 055 .55.11.20.50.00.00                             |
|                                                                                                    | 1 System Configuration                                        |
|                                                                                                    |                                                               |
| Star Cloud Services                                                                                     | Network                                                       |
| ➤CloudPRNT                                                                                              |                                                               |
| >WebPRNT                                                                                                |                                                               |
| > SSL/TLS                                                                                               | Web Refresh Interval Time (Sec.)                              |
| ▶ WLAN IP Config                                                                                        | 5                                                             |
| > Wireless Connection                                                                                   | #9100/9101 port                                               |

2. Select mPOP-BCR in [Barcode Reader Device]. (Firmware Version 1.2 or later)

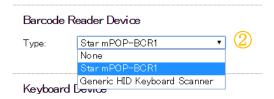

\* For other HID BCR, select [Generic HID Keyboard Scanner] and put VID and PID of Barcode Reader Device. In this case, "a" to "f" must be input as lower case.

You can check the BCR of VID and PID by Windows "Device manager"

(Windows button > Computer > Manage (right click)

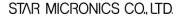

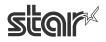

| Barcode Reader Device |                              |  |
|-----------------------|------------------------------|--|
| Type:<br>vid:<br>pid: | Generic HID Keyboard Scanner |  |

3. Click "Submit" button on the bottom of web page..

|--|

4 The following message is shown. Select "Save".

| Please execute <b>"Save"</b> menu if these settings are correct.<br>④                                                |  |  |
|----------------------------------------------------------------------------------------------------|--|--|
| Return to <b>Previous page <system configuration=""></system></b><br>(Don't use "Back" button of browser to return.) |  |  |
|                                                                                                    |  |  |

- 5 Select "Save-> Configuration printing -> Restart device"
- 6 Click "execute" button. Then printer executes reboot and setting is finished.

|   | Save                                           |        |
|---|------------------------------------------------|--------|
| 6 | Save → Configuration printing → Restart device |        |
|   | ©Save → Restart device                         |        |
| 6 | execute                                        | cancel |
|   |                                                |        |

Fin

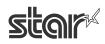

## ■Star webPRNT demo

Open the web browser (Safari, Chrome) and put "<u>http://IPaddress/webprnt/A002.html</u>" into web-browser to visit Star webPRNT demo site. Star webPRNT demo site which is located in IFBD-HI01X is shown as below.

#### <Print demo>

1. Select "Text Receipts" to make print demo

| ← → C ① 保護されていない通信   192.168.1.197/webprnt/A002.html | 아 🗟 ☆ 🗄 |  |
|------------------------------------------------------|---------|--|
| SUR MCRONCS CO. UT                                   |         |  |
| Star WebPRNT Menu                                    |         |  |
| Text Receipt                                         | >       |  |
| Image Receipt (Canvas)                               | >       |  |
| Text (Canvas)                                        | >       |  |
| Barcode Print (Canvas)                               | >       |  |
| Figures (Canvas)                                     | >       |  |
| Handwriting (Canvas)                                 |         |  |
| Image File (Canvas)                                  | >       |  |
| Barcode Scan / Status Manager                        | >       |  |
| Display                                              | >       |  |
| Display / Display Manager                            | >       |  |
| Star WebPRNT API                                     | >       |  |
| stor~                                                |         |  |
|                                                      |         |  |

- 2. Select "3 inch" at Paper Width.
- 3. Put "http://"IPaddress"/StarWebPRNT/SendMessage" into the URL of web app sample.
- 4. Click "Send" button. Then the printer prints a receipt.

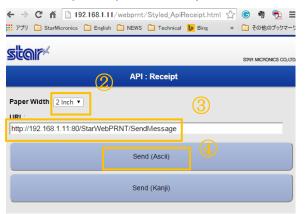

STAR MICRONICS CO., LTD.

Fin

#### <Barcode reader demo>

Note: Before making BCR demo you have to set BCR information (VID, PID).

Please see previous section for the detail.

1. Select "Barcode Scan / Status Manager".

| ← → C ① 保護されていない通信   192.168.1.197/webprnt/A002.html | 어 🗟 🕁 :                 |
|------------------------------------------------------|-------------------------|
| star                                                 | STAR MICRONICS CO, LTD. |
| Star WebPRNT Menu                                    |                         |
| Text Receipt                                         | •                       |
| Image Receipt (Canvas)                               | >                       |
| Text (Canvas)                                        | >                       |
| Barcode Print (Canvas)                               | >                       |
| Figures (Canvas)                                     | >                       |
| Handwriting (Canvas)                                 | >                       |
| Image File (Canvas)                                  | >                       |
| Barcode Scan / Status Manager                        | >                       |
| Display                                              | >                       |
| Display / Display Manager                            | >                       |
| Star WebPRNT API                                     | >                       |
| star<br>webPRNT                                      |                         |

2. Put "http://"IPaddress" /StarWebPRNT/SendMessage" into the URL of web app sample.

| star                   |                                 |                            | STAR MICRONICS CO, LTD. |
|------------------------|---------------------------------|----------------------------|-------------------------|
|                        | Bar                             | code Scan / Status Manager |                         |
| URL:                   | http://192.168.1.197/StarWebPRN | T/SendExtMessage (2)       |                         |
| Extension<br>Function: | connect                         | disconnect                 |                         |
| Manager State:         | Not connected                   |                            |                         |
| Printer Status:        | -                               |                            |                         |

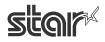

3. Click "connect" button, then the following messages are shown in "Extension Event Result"

| 12:31:40 | onPrinterOnline        |
|----------|------------------------|
| 12:31:40 | onPrinterPaperReady    |
| 12:31:40 | onPrinterCoverClose    |
| 12:31:40 | onCashDrawerClose      |
| 12:31:40 | onStatusUpdate         |
| 12:31:40 | onBarcodeReaderConnect |
|          |                        |

e.g.

| URL:                                         | http://192.168.1.197/Sta                               | WebPRNT/SendExtMessage |      |  |
|----------------------------------------------|--------------------------------------------------------|------------------------|------|--|
| Extension 3<br>Function:                     | connect                                                | discon                 | nect |  |
| Manager Stat                                 | e: Connected                                           |                        |      |  |
| Printer Status                               | s: 0000000                                             |                        |      |  |
| Barcode Data                                 | (String):<br>'f-\xff] are converted [\xXX].            |                        |      |  |
|                                              |                                                        |                        |      |  |
|                                              |                                                        |                        |      |  |
|                                              |                                                        |                        |      |  |
|                                              |                                                        |                        |      |  |
| Extension Eve                                |                                                        |                        |      |  |
| 12:31:40 onP<br>12:31:40 onC<br>12:31:40 onS | rinterPaperReady<br>rinterCoverClose<br>ashDrawerClose |                        |      |  |
|                                              |                                                        |                        |      |  |

4. When scan the barcode data,

the scanned data is shown in "Barcode data" and event is shown in "Extension Event Result" e.g.

| <barcode data=""></barcode> |                      |
|-----------------------------|----------------------|
|                             | 4901777317680        |
|                             |                      |
| <response></response>       |                      |
|                             | onBarcodeDataReceive |
|                             |                      |

5. Finish barcode control, click "disconnect"

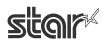

| star                                                                                        |                                                        |                          | STAR MICRONN | CS CO, UTD. |
|---------------------------------------------------------------------------------------------|--------------------------------------------------------|--------------------------|--------------|-------------|
|                                                                                             | Barco                                                  | de Scan / Status Manager |              |             |
| URL:                                                                                        | http://192.168.1.197/StarWebPRNT/S                     | endExtMessage            |              |             |
| Extension<br>Function:                                                                      | connect                                                | disconnect               |              |             |
| Manager State: 0                                                                            |                                                        |                          | (5)          |             |
| Printer Status: 0<br>Barcode Data(Strin<br>*[w00/w20] and [w7f-wff]<br>4901 777317680 [¥x04 | iq):<br>are converted [\vXX].                          |                          |              |             |
| 12:31:40 onPrinto<br>12:31:40 onCashD<br>12:31:40 onStatu:<br>12:31:40 onBarco              | erOnline<br>erPaperReady<br>erCoverClose<br>rawerClose |                          |              |             |
|                                                                                             |                                                        | Clear                    |              |             |

Fin

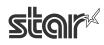

#### <Customer Display demo>

1. Select "Display / Display Manager".

| <ul> <li></li></ul>           | 아 🔤 ☆ :                 |
|-------------------------------|-------------------------|
| star                          | STAR MICRONICS CO, LTD. |
| Star WebPRNT Menu             |                         |
| Text Receipt                  | •                       |
| Image Receipt (Canvas)        | >                       |
| Text (Canvas)                 | >                       |
| Barcode Print (Canvas)        | >                       |
| Figures (Canvas)              | >                       |
| Handwriting (Canvas)          | >                       |
| Image File (Canvas)           | >                       |
| Barcode Scan / Status Manager | >                       |
| Display                       | >                       |
| Display / Display Manager     | >                       |
| Star WebPRNT API              | >                       |
|                               |                         |

2. Put "http://"IPaddress" /StarWebPRNT/SendMessage" into the URL of web app sample.

| star                   |                                   |                | STAR MICRONICS CO, LTD. |
|------------------------|-----------------------------------|----------------|-------------------------|
|                        |                                   | Display Sample |                         |
| URL:                   | http://192.168.1.197/StarWebPRNT/ |                |                         |
| Extension<br>Function: | connect                           | disconnect     | ]                       |
| Manager<br>State:      | Not connected                     |                |                         |

3. Click "connect" button, then the following messages are shown in "Extension Event Result"

| e.g.                                             |              |                     |                                       |            |               |
|--------------------------------------------------|--------------|---------------------|---------------------------------------|------------|---------------|
|                                                  | 11:12:26     | onDisplayConne      | ct                                    |            |               |
| ← → C (                                          | <br>) 保護されて  | ていない通信   19216      | 58.1.197/webprnt/Styled_ExtDisplay.ht | tml        | ☆ :           |
|                                                  |              |                     |                                       |            | A .           |
| star                                             |              |                     |                                       | STAR MICRO | NICS CO, LTD. |
|                                                  |              |                     | Display Sample                        |            |               |
| URL:                                             | http://192.7 | 168.1.197/StarWebPR | RNT/SendDisplayExtMessage             |            |               |
| Extension 3<br>Function:                         |              | connect             | disconnect                            |            |               |
| Manager<br>State:                                | Connected    |                     |                                       |            |               |
| Text Sample:                                     | Pattern 1    | ▼ Send              | ]                                     |            |               |
| Image Sample                                     | Image 1      | ▼ Send              |                                       |            |               |
|                                                  | sta          | <u>କାମ୍ୟ</u>        |                                       |            |               |
| Back Light:                                      | Turn On      | ▼ Send              |                                       |            |               |
| Cursor:                                          | Off          | ▼ Send              |                                       |            |               |
| Cursor<br>Position:                              | X: 1 ▼ Y     | Send                | ]                                     |            |               |
| Contrast:                                        | Default      | ▼ Send              |                                       |            |               |
| Character Set<br>(International)                 |              | ▼ Send              | ]                                     |            |               |
| Character Set<br>(Code Page):                    | cp437        | ▼ Send              | ]                                     |            |               |
| Clear:                                           | All          | ▼ Send              | ]                                     |            |               |
| Extension Ever<br>11:12:26 onDi<br>11:12:29 onWr | splayConnect | t                   |                                       |            | 1             |
|                                                  |              |                     |                                       |            |               |
|                                                  |              |                     | Clear                                 |            |               |

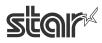

- When it writes the customer display data(Please push any "Send" button), event is shown in "Extension Event Result"
  - e.g.

| 11:12:29 | onWrite |
|----------|---------|

5. Click "disconnect" button, then the following messages are shown in "Extension Event Result"

| ← → G (                                          | ∂ 保護されていない         | ∖通信│192.168.1   | 197/webprnt/Styled_ | ExtDisplay.html |   | ቷ :                     |
|--------------------------------------------------|--------------------|-----------------|---------------------|-----------------|---|-------------------------|
| star                                             |                    |                 |                     |                 |   | STAR MICRONICS CO, LTD. |
|                                                  |                    |                 | Display Sam         | ple             |   |                         |
| URL:                                             | http://192.168.1.1 | 97/StarWebPRNT/ | /SendDisplayExtMes  | sage            |   |                         |
| Extension<br>Function:                           | con                | nect            | discor              | nect            | 5 |                         |
| Manager<br>State:                                | Connected          |                 |                     |                 | • |                         |
| Text Sample:                                     | Pattern 1 🔹        | Send            | 4                   |                 |   |                         |
| image Sample                                     | : Image 1 ▼        | Send            |                     |                 |   |                         |
| Back Light:                                      | Turn On            | Send            |                     |                 |   |                         |
| Cursor:                                          | Off                |                 |                     |                 |   |                         |
| Cursor<br>Position:                              | X: 1 • Y: 1 •      | Send            |                     |                 |   |                         |
| Contrast:                                        | Default •          | Send            |                     |                 |   |                         |
| Character Set<br>(International)                 |                    | Send            |                     |                 |   |                         |
| Character Set<br>(Code Page):                    | cp437 •            | Send            |                     |                 |   |                         |
| Clear:                                           | All                | Send            |                     |                 |   |                         |
| Extension Even<br>11:12:26 onDi<br>11:12:29 onWr | splayConnect       |                 |                     |                 |   |                         |
|                                                  |                    |                 | Clear               |                 |   |                         |

Fin

### 6. CloudPRNT

### How to set CloudPRNT in HI01X/02X

- 1. Select [CloudPRNT] menu of WebUI.
- 2. Select "ENABLE". (Factory setting is ENABLE)
- Put server URL (Factory setting is <u>https://cloudprnt.starmicronicscloud.com/cpdevice</u>) (This setting is just pre-setting, so please change to the available server url)
- 4. Set polling time e.g. [5] seconds (Factory setting : [120] seconds)
- 5. Set User Name and Password if the server request. (If required)
- 6. Click "Submit" button.

| Configuration         | Device Model:IFBD-HI01X/02X<br>MAC Address :00:11:62:0D:82:98 |        |
|-----------------------|---------------------------------------------------------------|--------|
| > IP Parameters       |                                                               |        |
| System Configuration  | CloudPRNT                                                     |        |
| Change Password       |                                                               |        |
| Star Micronics Cloud  |                                                               |        |
| ➤ CloudPRNT           | CloudPRNT Service                                             |        |
| > WebPRNT             | ENABLE 🔻                                                      |        |
| SSL/TLS               |                                                               |        |
| > WLAN IP Config      | Server URL                                                    |        |
| > Wireless Connection | https://cloudprnt.starmicronicscloud.com/cpde                 |        |
| Firmware Update       |                                                               |        |
| ▶Set Default          | Polling time (Sec.)                                           |        |
| Save                  | 120                                                           |        |
| Display Status        |                                                               |        |
| Network Card Info     | User Name                                                     |        |
| >Network Status       |                                                               |        |
| > Device Info         |                                                               |        |
| > Device Status       | Password                                                      |        |
| > Wireless Status     |                                                               |        |
| System Access         |                                                               |        |
| > Logout              | submit                                                        | cancel |

7. Select "Save"

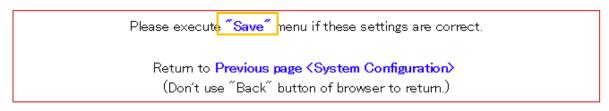

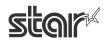

- 8. Select "Save -> Configuration printing -> Restart device" or "Save -> Restart device"
- 9. Click "execute" button. Then printer executes reboot and setting is finished.

|   | Save                                                                   |        |
|---|------------------------------------------------------------------------|--------|
|   | Save $\rightarrow$ Configuration printing $\rightarrow$ Restart device |        |
| 8 | ©Save → Restart device                                                 |        |
| 9 | execute                                                                | cancel |

- 10. To use secure HTTPS communication to server, please set CA-certification to follow server specification.
  - 0: Use Bundle of CA Root Certificates

FW Ver 1.7 or earlier - Mozilla as of: Thu Jun 18 14:06:27 2015

FW Ver 1.8 or later - Mozilla as of: Wed Jan 1 04:12:10 2020

- 1: Use custom CA certificate. (Registered by Web UI on CloudPRNT setting)
- 2: Accept all (Warning not secure)
- 11. (If select "1: Use custom CA certificate set" at "10.") Click "Browse.." button and select custom CA certificate file. And click "upload" button. Also Select "Previous page <CloudPRNT>" link and select "1: Use custom CA certificate" again.

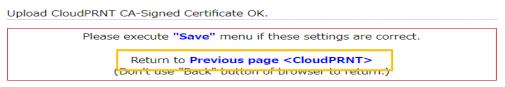

12. Select NTP server to obtain the calendar and precious time information.

Default setting is using Star NTP server. If you prefer to use other NTP server,

select "Use custom NTP server" and input your NTP server URL.

13. Click "Submit" button, and execute "save" by following 7. 8. 9.

#### HTTPS Client Settings

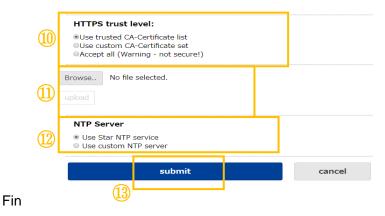

\* For server side preparation, Star Micronics provides a server developing document. Please contact your nearest Star Micronics.

### How to set Peripheral Device for CloudPRNT in HI01X/02X

From I/F firmware ver. 1.4, you can control to peripheral device via CloudPRNT

#### [Star SCD222U]

Please connect to USB A port on HI01X02X interface and power on a printer, HI01X02X firmware will detect automatically if there is a supported device. (Firmware Version 1.4 or later)

### [mPOP-BCR1 / Zebra DS9208]

Visit the web configuration utility.

1. Select [System Configuration] menu

| Star Intelligent Network Utility                                          |                                                               |  |
|---------------------------------------------------------------------------|---------------------------------------------------------------|--|
| Configuration                                                             | Device Model:IFBD-HI01X/02X<br>Mac Address :00:11:E5:05:CC:98 |  |
| System Configuration     Change Password                                  | System Configuration                                          |  |
| <ul> <li>Star Cloud Services</li> <li>CloudPRNT</li> </ul>                | Network                                                       |  |
| > WebPRNT<br>> SSL/TLS                                                    | Web Refresh Interval Time (Sec.)                              |  |
| <ul> <li>&gt; WLAN IP Config</li> <li>&gt; Wireless Connection</li> </ul> | ¤<br>#9100/9101 port                                          |  |

4. Select "Auto Detect" in [Barcode Reader Device]. (Firmware Version 1.4 or later)

| Barcode Reader Device |                              |          |  |  |  |
|-----------------------|------------------------------|----------|--|--|--|
| Type:                 | ype: Auto Detect             |          |  |  |  |
|                       | Auto Detect                  | ed to d€ |  |  |  |
|                       | None                         |          |  |  |  |
|                       | Star mPOP-BCR1               |          |  |  |  |
| Keyb                  | DS9208                       |          |  |  |  |
| vid:                  | Generic HID Keyboard Scanner |          |  |  |  |
|                       |                              |          |  |  |  |

\* For other HID BCR, "Auto Detect" can't be used to detect Generic HID Keyboard Scanner. So please select [Generic HID Keyboard Scanner] and put VID and PID of Barcode Reader Device. In this case, "a" to "f" must be input as lower case.

You can check the BCR of VID and PID by Windows "Device manager"

(Windows button > Computer > Manage (right click)

| Barc          | code Reader Device                                                                       |
|---------------|------------------------------------------------------------------------------------------|
| Type:<br>vid: | Generic HID Keyboard Scanner •                                                           |
| pid:          |                                                                                          |
|               | Note: "Auto Detect" can not be used to detect Generic HID Keyboard type barcode readers. |

5. Click "Submit" button on the bottom of web page..

| ③ submit | cancel |
|----------|--------|
|----------|--------|

6. The following message is shown. Select "Save".

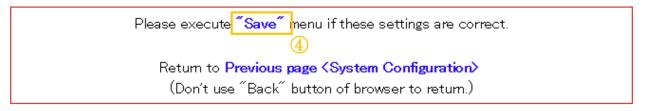

- 7 Select "Save-> Configuration printing -> Restart device"
- 8 Click "execute" button. Then printer executes reboot and setting is finished.

|   | Save                                           |        |
|---|------------------------------------------------|--------|
| 7 | Save → Configuration printing → Restart device |        |
|   | ©Save → Restart device                         |        |
| 6 | execute                                        | cancel |

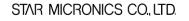

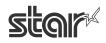

### [HID Keyboard Device]

Visit the web configuration utility.

1. Select [System Configuration] menu

| star                                                        | Star Intelligent Network Utility                              |
|-------------------------------------------------------------|---------------------------------------------------------------|
| Configuration                                               | Device Model:IFBD-HI01X/02X<br>Mac Address :00:11:E5:05:CC:98 |
| System Configuration     Change Password                    | System Configuration                                          |
| <ul> <li>Star Cloud Services</li> <li>Cloud PRNT</li> </ul> | Network                                                       |
| > WebPRNT<br>> SSL/TLS<br>> WLAN IP Config                  | Web Refresh Interval Time (Sec.)                              |
| Wireless Connection                                         | #9100/9101 port                                               |

2. Select "vid:" and "pid:" in [Keyboard Device] and put VID and PID of HID Keyboard Device. In this case, "a" to "f" must be input as lower case. (Firmware Version 1.4 or later)

| Keyboar | d Device | 2 |
|---------|----------|---|
| vid:    |          |   |
| pid:    |          |   |
|         |          |   |

3. Click "Submit" button on the bottom of web page.

| (3) submit cancel |
|-------------------|
|-------------------|

4. The following message is shown. Select "Save".

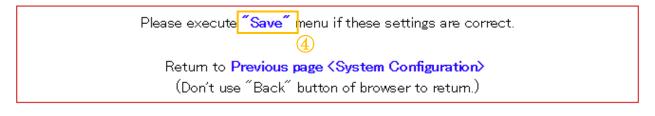

- 9 Select "Save-> Configuration printing -> Restart device"
- 10 Click "execute" button. Then printer executes reboot and setting is finished.

|                                                  | Save                   |        |  |  |  |
|--------------------------------------------------|------------------------|--------|--|--|--|
| 8 Save → Configuration printing → Restart device |                        |        |  |  |  |
|                                                  | ©Save → Restart device |        |  |  |  |
| 6                                                | execute                | cancel |  |  |  |

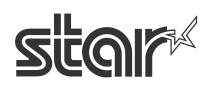

### 7. Star Micronics Cloud

HI01X/02X supports AllReciepts and do not need to install the driver supporting SCS. It can be set by using Web Configuration Utility of HI01X/02X instead.

Raster data, Text data and Micro Receipt are supported from IFBD-HI01X V1.3.0 (Sep, 2017)

### [Note]

Please do not use the driver supporting SCS together with HI01X/02X SCS function at the same time. If do this, multiple QR code will be added to the receipts.

IFBD-HI01X/02X is supporting the following printing solution for All Receipts.

- Star Line Thermal Printer are supported
- Star Dot Matrix Printer does not be supported.

| I/F        | Printer                                                | Interface                        |                                                        |
|------------|--------------------------------------------------------|----------------------------------|--------------------------------------------------------|
| Board      | Model                                                  | Firmware                         | Supported Printer Driver / SDK                         |
| Model      | INIQUEI                                                | Version                          |                                                        |
|            |                                                        |                                  | Android StarIO SDK V3.X (Raster data)                  |
|            |                                                        | 1.0                              | •iOS StarIO SDK V3.X (Raster data)                     |
|            |                                                        | 1.2<br>1.9 or later(*1)          | StarPRNT Intelligence Printer Driver (Raster data)     |
|            |                                                        |                                  | Linux / Mac OS X CUPS Driver                           |
|            |                                                        |                                  | ·CloudPRNT (Raster data)                               |
|            | I01X<br>TSP650II<br>TSP700II<br>TSP800II<br>TSP650IISK | 1.3 or later<br>1.9 or later(*1) | Android StarIO SDK V3.X                                |
|            |                                                        |                                  | •iOS StarlO SDK V3.X                                   |
| IFBD-HI01X |                                                        |                                  | StarPRNT Android SDK V5.X                              |
|            |                                                        |                                  | StarPRNT iOS SDK V5.X                                  |
|            |                                                        |                                  | <ul> <li>StarPRNT WindowsStoreApps SDK V5.X</li> </ul> |
|            |                                                        |                                  | StarPRNT Intelligence Printer Driver                   |
|            |                                                        |                                  | <ul> <li>Linux / Mac OS X CUPS Driver</li> </ul>       |
|            |                                                        |                                  | •OPOS Driver                                           |
|            |                                                        |                                  | JavaPOS Driver                                         |
|            |                                                        |                                  | •CloudPRNT                                             |
|            |                                                        |                                  | •Star webPRNT                                          |
| IFBD-HI02X | SP700                                                  | No Support                       | No Support                                             |

(As of June 2020)

(\*1) TSP650IISK is supported from FW Ver 1.9 or later

STAR MICRONICS CO., LTD.

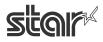

### How to set Star Micronics Cloud in HI01X

- Select [Star Micronics Cloud] menu of WebUI.
   If it has already registered device to SCS on HI01X, then please go to "3.".
- Input "User Name" and "Password" for SCS account(\*) at [Login], and push "Register Device" to register the HI01X to SCS server. If it just uses default setting, then can be going to "7."
   (\*) If do not have an account, then please push "website" link at [Learn about Star Micronics Cloud]

to create SCS account.

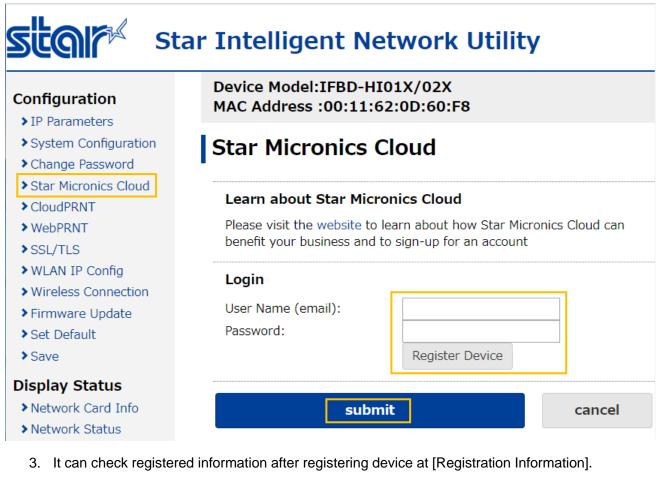

4. On "Services", it can set following items.((\*)Default)

| Item                            | Value               | Description                              |  |  |
|---------------------------------|---------------------|------------------------------------------|--|--|
| Upload Data ENABLE(*) / DISABLE |                     | To enable All Receipts function on HI01X |  |  |
| QR Code Print Size              | SMALL / MEDIUM(*) / | To select printing QR code size.         |  |  |
|                                 | LARGE               |                                          |  |  |

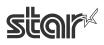

| Micro Receipt | DISABLE: Full Receipt(*) /<br>Information + QR code /<br>Only QR code | To set enable/disable and select printing<br>receipt style with All Receipts function as<br>"Print Content + CTA Logo + QR code"<br>or "CTA Logo + QR code", "QR code". |
|---------------|-----------------------------------------------------------------------|----------------------------------------------------------------------------------------------------|
|---------------|-----------------------------------------------------------------------|----------------------------------------------------------------------------------------------------|

5. On "Configuration", it can set local time zone by selecting area manually or push "Determine from browser location"(\*).

(\*)It has to set "SSL/TLS" (Reference: "2. Web configuration utility") on IFBD-HI01X and access the UI by https because web browser requires the secure access to get a location information.

6. Click "submit" button.

#### Configuration

- > IP Parameters
- > System Configuration
- Change Password
- Star Micronics Cloud
- CloudPRNT
- > WebPRNT
- > SSL/TLS
- > WLAN IP Config
- > Wireless Connection
- Firmware Update
- > Set Default
- > Save

#### **Display Status**

- Network Card Info
- > Network Status
- > Device Info
- > Device Status
- > Wireless Status

#### System Access

> Logout

#### Contact us

- Star Web Site
- > E-Mail

#### Device Model:IFBD-HI01X/02X MAC Address :00:11:62:0D:60:F8

### **Star Micronics Cloud**

#### Learn about Star Micronics Cloud

Please visit the website to learn about how Star Micronics Cloud can benefit your business and to sign-up for an account

#### Registration

Retailer: Device Name: DeviceID: **Refresh Information** Re-register This Device

#### Connect To Dashboard

## Services

Upload Data: QR Code Print Size: Micro Receipt:

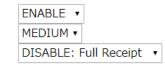

٠

Micro Receipt setting can be changed in real-time using the Micro Receipt Control page.

### Configuration

Time Zone:

#### Europe/London Determine from browser location

submit

cancel

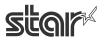

STAR MICRONICS CO., LTD.

7. Select "Save".

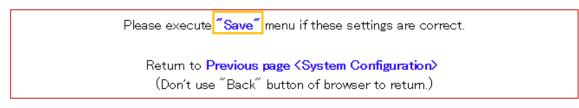

Select "Save -> Configuration printing -> Restart device" or "Save -> Restart device".
 Click "execute" button. Then printer executes reboot and setting is finished.(Fin.)

| Save |                    |         |  |  |        |
|------|--------------------|---------|--|--|--------|
|      | ●Save → Configurat |         |  |  |        |
|      | ©Save → Restart de | viœ     |  |  |        |
|      |                    | execute |  |  | cancel |

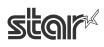

### ■How to use "On demand" function for Micro Receipt

"On demand" fuction can change the style of Micro Receipt in real time by web browser. Therefore an operator easily can use different Micro Receipt setting on each printed receipt.

Click a link on the "Star Micronics Cloud -> Services-> Micro Receipt" of Web Config UI.
 Or please input the URL which is <a href="http://cprinterIPAddress>/microreceipt.html">http://cprinterIPAddress>/microreceipt.html</a> on web browser.

| Services                                                                                |                |  |  |
|-----------------------------------------------------------------------------------------|----------------|--|--|
| Upload Data:                                                                            | ENABLE 🔻       |  |  |
| QR Code Print Size:                                                                     | SMALL •        |  |  |
| Micro Receipt:                                                                          | Only QR code 🔹 |  |  |
| Micro Receipt setting can be changed in real-time using the Micro Receipt Control page. |                |  |  |
|                                                                                         |                |  |  |

 Select style of Micro Receipt. The red color button is showed a current selected style. (Fin) These item description are same as step "4." in "How to set Star Micronics Cloud in HI01X".

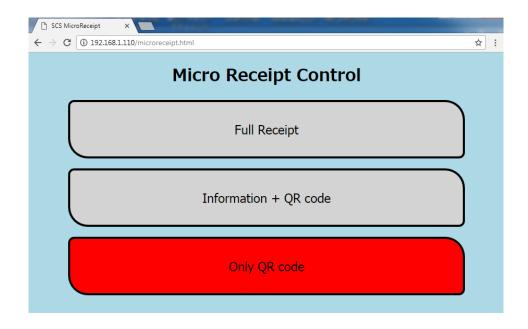

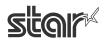

### 8. DNS Setting

HI01X/02X supports specifying DNS server as optional from IFBD-HI01X V1.5.0 (Sep, 2018). It can be set by using Web Configuration Utility of HI01X/02X.

### How to set specified DNS Setting in HI01X/02X

- 1. Select [System Configuration] menu of WebUI.
- 2. Scroll down on the bar of right hand side and input specified DNS Server's IP address. (Please input the IP at "DNS 1" or "DNS 2")

# Star Intelligent Network Utility

| Configuration IP Parameters | Device Model:IFBD-HI01X/02X<br>MAC Address :00:11:62:0D:60:F8 |
|-----------------------------|---------------------------------------------------------------|
| System Configuration        | System Configuration                                          |
| Change Password             | System comgaration                                            |
| Star Micronics Cloud        | Network                                                       |
| ➤ CloudPRNT                 | Network                                                       |
| > WebPRNT                   |                                                               |
| SSL/TLS                     | Web Refresh Interval Time (Sec.)                              |
| > WLAN IP Config            | 5                                                             |
| > Wireless Connection       |                                                               |
| Firmware Update             | #9100/9101 port                                               |
| ≯ Set Default               | ENABLE V                                                      |
| > Save                      |                                                               |
| Display Status              | #9100 Multi Session                                           |
| Network Card Info           |                                                               |
| Network Status              |                                                               |
| > Device Info               | DNS Setting                                                   |
| > Device Status             | Divis Setting                                                 |
| Wireless Status             |                                                               |
|                             | DNS 1:                                                        |
| System Access               | 8.8.8.8                                                       |
| ▶Logout                     |                                                               |
|                             | DNS 2:                                                        |
|                             | 8.8.4.4                                                       |
|                             |                                                               |

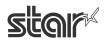

3. Click "Submit" button in the bottom of this screen.

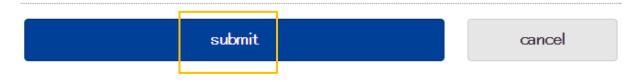

4. Click the menu [Save].

Select any of the following, the click Execute:

- •Save  $\rightarrow$  Configuration Printing  $\rightarrow$  Restart device
- •Save  $\rightarrow$  Restart device

(After the set print is output, when you select, Configuration Printing) Wait for the printer to reset.

| Star Intelligent Network Utility                                |                                                |  |  |  |
|-----------------------------------------------------------------|------------------------------------------------|--|--|--|
| Network Configuration                                           | Device Model:IFBD-HI01 X/02X                   |  |  |  |
| <ul> <li>IP Parameters</li> <li>System Configuration</li> </ul> | Mac Address :00:11:E5:05:CD:1C                 |  |  |  |
| Change Password CloudP RNT                                      | Save                                           |  |  |  |
| > WebPRNT                                                       |                                                |  |  |  |
| > SSL/TLS<br>> WLAN IP Config                                   | Save → Configuration printing → Restart device |  |  |  |
| <ul> <li>Wreless connection</li> <li>Firmware Update</li> </ul> | ©Save → Restart device                         |  |  |  |
| <ul> <li>Set Default</li> </ul>                                 | execute cancel                                 |  |  |  |
| > Save                                                          |                                                |  |  |  |

Fin

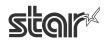

### **Appendix A. Term and Condition**

 $\label{eq:please refer} \ensuremath{\mathsf{Please refer to}}\xspace \ensuremath{\mathsf{https://www.starmicronicscloud.com/legal/retailers/terms-and-conditions/}.$ 

### Appendix B. Privacy Policy

Please refer to <u>https://www.starmicronicscloud.com/legal/retailers/privacy-policy/</u>.

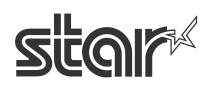

### <u>History</u>

| Rev 1.0 | 29th September 2016             | Official Release                                                 |
|---------|---------------------------------|------------------------------------------------------------------|
| Rev 1.1 | 13 <sup>th</sup> January 2017   | Applicable printer models added                                  |
|         |                                 | BCR setting Changed                                              |
| Rev 1.2 | 27 <sup>th</sup> September 2017 | Added 3 supported WiFi dongles                                   |
|         |                                 | Added Notes about changing setting of printer at "Instruction"   |
|         |                                 | Added SSL/TLS setting description at "Web configuration utility" |
|         |                                 | Added CloudPRNT setting and Disconnect Message at "Setting by    |
|         |                                 | USB memory"                                                      |
|         |                                 | Added the description of All Receipts and Micro receipt settings |
| Rev 1.3 | 9 <sup>th</sup> March 2018      | Added Peripheral Device setting for CloudPRNT function           |
| Rev 1.4 | 12 <sup>th</sup> September 2018 | Added USB Memory Firmware Update feature                         |
|         |                                 | Added Customer Display Device support for webPRNT function       |
|         |                                 | Added specified DNS server setting feature                       |
|         |                                 | Renamed from Star Cloud Services to Star Micronics Cloud         |
|         |                                 | Added factory setting for CloudPRNT settings                     |
|         |                                 | Added Appendix A and Appendix B                                  |
|         |                                 | Revised the address of company                                   |
| Rev 1.5 | 8 <sup>th</sup> February 2018   | Revised written errors                                           |
|         |                                 | Revised the address of company                                   |
| Rev 1.6 | 24 <sup>th</sup> June 2019      | Revised written errors                                           |
|         |                                 | Added 2 supported WiFi dongles                                   |
| Rev 1.7 | 9 <sup>th</sup> September 2019  | Added Change Password description at "Web configuration utility" |
| Rev 1.8 | 7 <sup>th</sup> November 2019   | Added WiFi dongle description.                                   |
| Rev 1.9 | 28 <sup>th</sup> February 2020  | Added Notes at introduction                                      |
|         |                                 | Revised image/description for web configuration of CloudPRNT.    |
| Rev 2.0 | 17 <sup>th</sup> June 2020      | Added applicable printer model                                   |

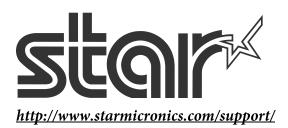